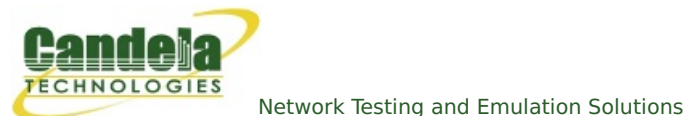

# **LANforge WiFi Access Point Network with 802.11r**

**Goal**: Configure a virtual AP network with 802.11r to allow testing fast transition (FT) clients.

Configure virtual Access Points to use 802.11r with FT-EAP. This example uses a [LANforge](http://ctlocal/ct523-600_product.php) CT523 system but the procedure will work on all CT523, CT524 and CT525 multi-radio systems.

The wifi clients under test are also 802.11r enabled so that they can initiate FT Requests and roam. Here we are using another LANforge WiFire as the system under test to emulate 802.11r stations and force them to roam.

In LANforge, each virtual access point will be running its own hostapd process configured to enable 802.11r and bridged to other virtual access points. The bridged VAP network will emulate the Distributed System (DS) for FT over-the-DS roaming.

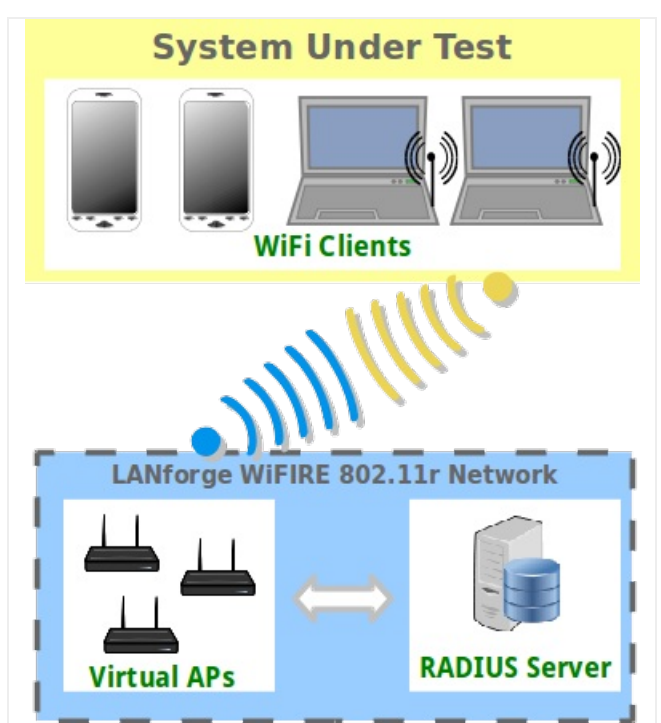

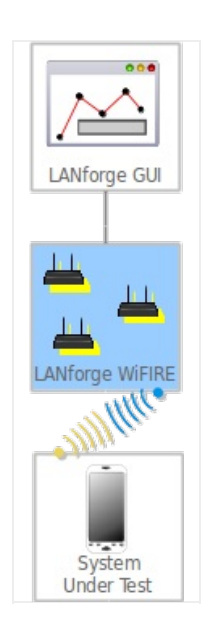

- 1. Setup a single virtual access point on each wifi NIC for at least two NICs and configure them for the same channel and SSID.
	- A. Go to the Port Manager tab, select the parent device such as wiphy0, click Modify, set a specific channel/frequency. Repeat for wiphy1.
	- B. Select wiphy0, click Create, fill out appropriate information and create a virtual access point. Repeat for wiphy1.

C. The new vap should appear in the Port-Mgr table. Double-click to modify. Configure SSID and select WPA2 but do not fill in the Key/Phrase:

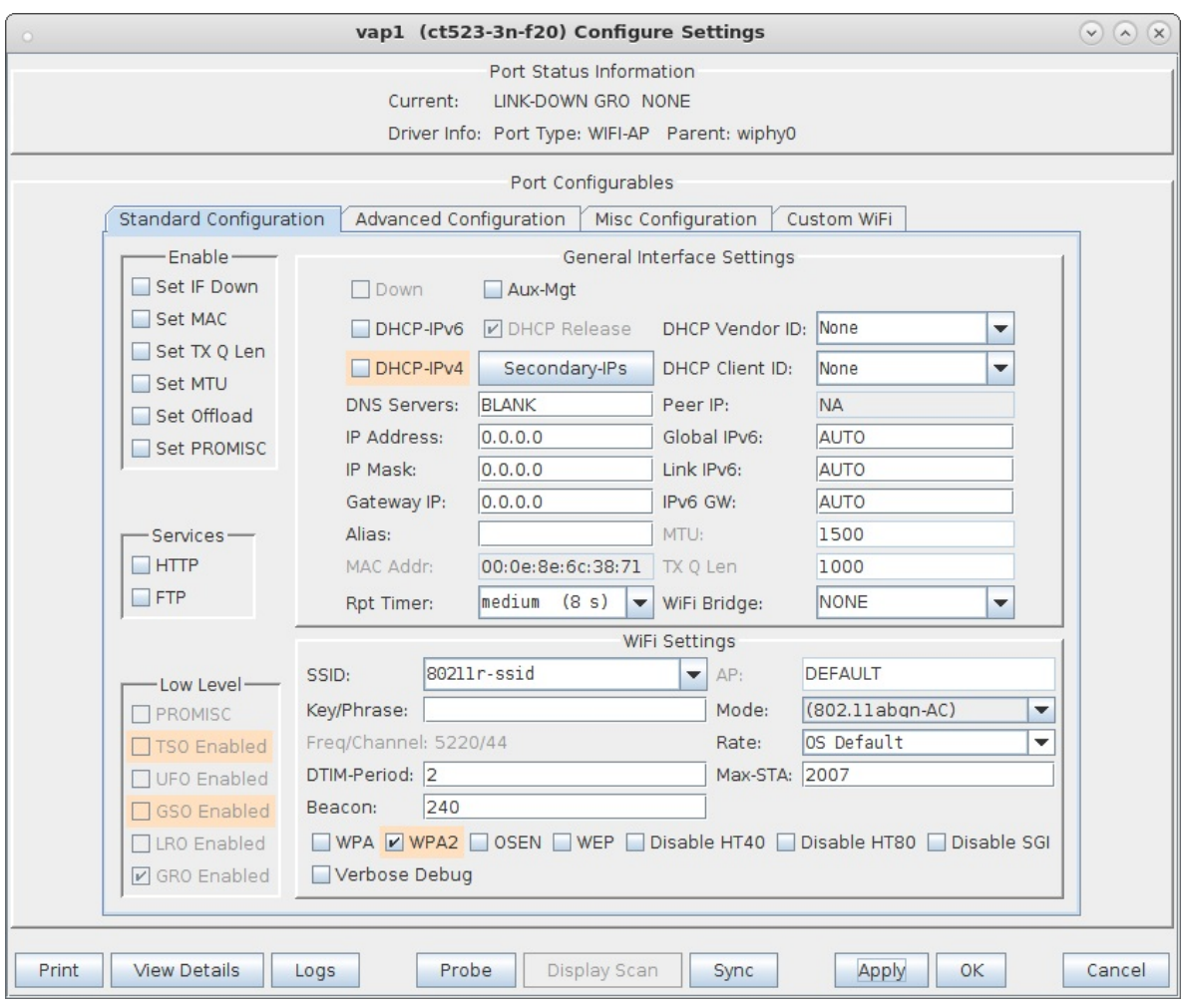

D. Select the **Advanced Configuration** tab in the Port-Modify window and check the box Advanced/802.1x and fill in the RADIUS IP/Port/Secret. Here the RADIUS server will be another instance of hostapd configured on a bridge interface and accessible via localhost.

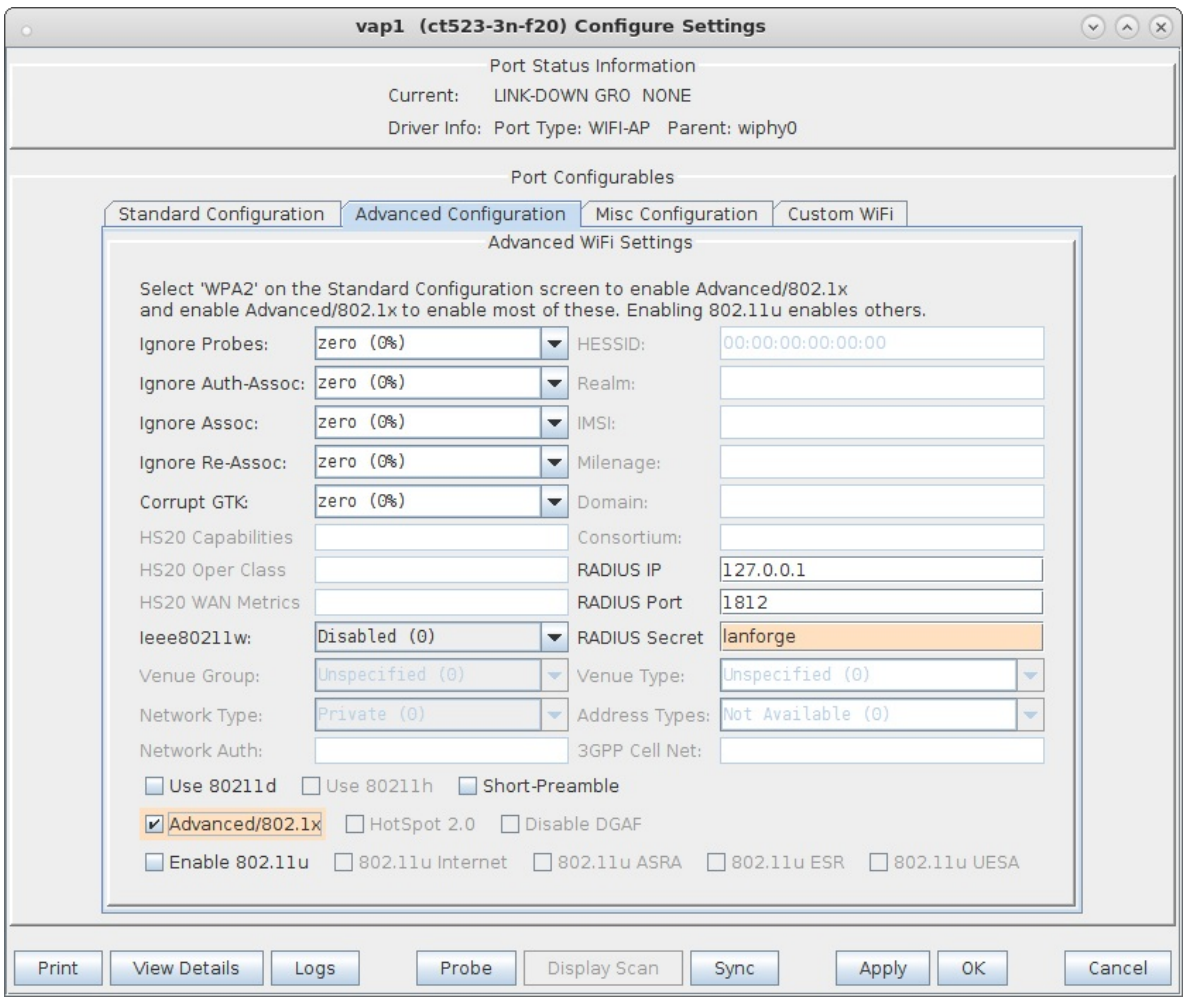

E. Select the **Custom WiFi** tab in the Port-Modify window to fill in the additional hostapd options to enable and configure 802.11r. These lines will be appended to the end of the LANforge generated hostapd configuration file located in /home/lanforge/wifi of the resource in use.

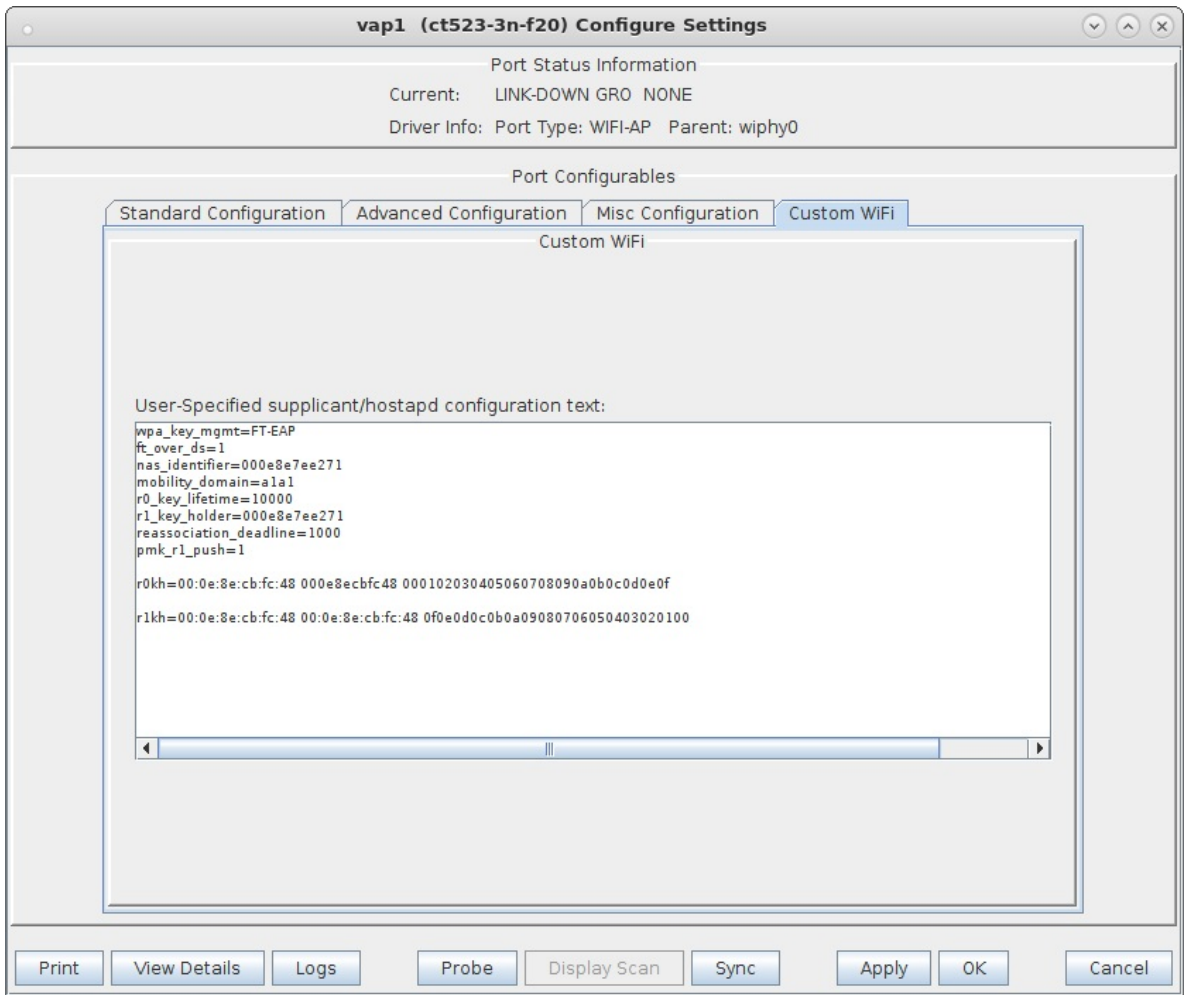

## **vap1 00:0e:8e:7e:e2:71 - Your MAC will be different.**

wpa\_key\_mgmt=FT-EAP ft\_over\_ds=1 nas identifier=000e8e7ee271 #vap1 MAC without colon delimiters, yours will differ. mobility\_domain=a1a1 r0\_key\_lifetime=10000 r1 key holder=000e8e7ee271 #vap1 MAC without colon delimiters, yours will differ. reassociation\_deadline=1000 pmk\_r1\_push=1

#r0kh is vap2 MAC address, vap2 nas identifier, AES key r0kh=00:0e:8e:cb:fc:48 000e8ecbfc48 000102030405060708090a0b0c0d0e0f

#r1kh is vap2 MAC address, vap2 r1 key holder MAC, AES key r1kh=00:0e:8e:cb:fc:48 00:0e:8e:cb:fc:48 0f0e0d0c0b0a09080706050403020100

#### full configuration file: [hostapd\\_vap1.conf](https://candelatech.com/downloads/hostapd_vap1.txt)

### **vap2 00:0e:8e:cb:fc:48 - Your MAC will be different.**

wpa\_key\_mgmt=FT-EAP ft\_over\_ds=1 nas identifier=000e8ecbfc48 #vap2 MAC without colon delimeters, yours will differ. mobility\_domain=a1a1 r0\_key\_lifetime=10000 r1\_key\_holder=000e8ecbfc48 #vap2 MAC without colon delimeters, yours will differ. reassociation\_deadline=1000 pmk\_r1\_push=1

#r0kh is vap1 MAC address, vap1 nas identifier, AES key r0kh=00:0e:8e:7e:e2:71 000e8e7ee271 0f0e0d0c0b0a09080706050403020100 #r1kh is vap1 MAC address, vap1 r1 key holder MAC, AES key r1kh=00:0e:8e:7e:e2:71 00:0e:8e:7e:e2:71 000102030405060708090a0b0c0d0e0f

### full configuration file: [hostapd\\_vap2.conf](https://candelatech.com/downloads/hostapd_vap2.txt)

In this example, we are configuring push mode key distribution where the master key holder, R0KH, derives the R1 key for all secondary key holders, R1KH, listed in the configuration file and sends it to them over the DS via bridge interfaces. The R0KH and R1KH entries must be configured for all virtual access points in the 802.11r network.

For more information on hostapd 802.11r configuration, see: **general hostapd configuration** <https://www.w1.fi/cgit/hostap/plain/hostapd/hostapd.conf> **how to enable wifi roaming** <https://blog.fem.tu-ilmenau.de/archives/1002-HowTo-enable-WiFi-roaming-with-hostapd-and-VLANs.html> **802.11r hostapd example** <ftp://ftp.raspberry-pi-geek.com/pub/listings/rasp-pi-geek.com/04/AccessPoint/Listing04.txt>

- F. Repeat above steps A-E for vap2 on wiphy1.
- 2. Create a bridge device for the first virtual access point, vap1. This bridge will be placed inside a virtual router so that it can serve DHCP requests and act as a RADIUS authentication server.
	- A. Go to the port manager tab, select Create, then select Bridge and enter Quantity 1 and a Bridge Name, then Apply to create the bridge.

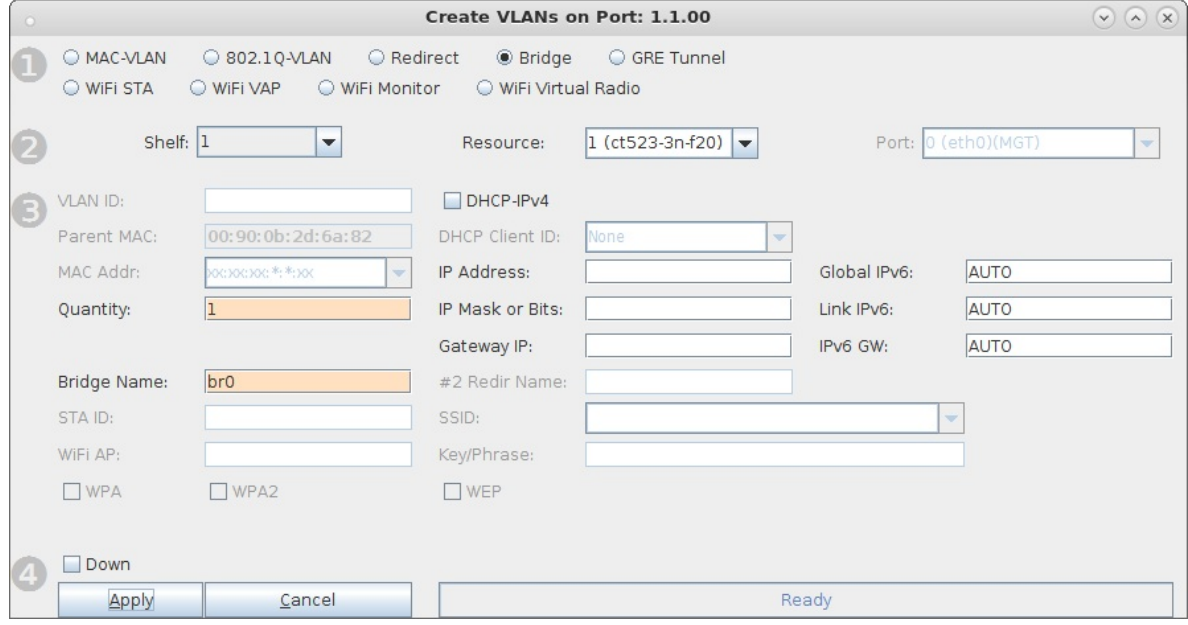

B. Modify the new bridge device to add vap1. Type vap1 in the text entry box, then select Add Ports, then select Apply.

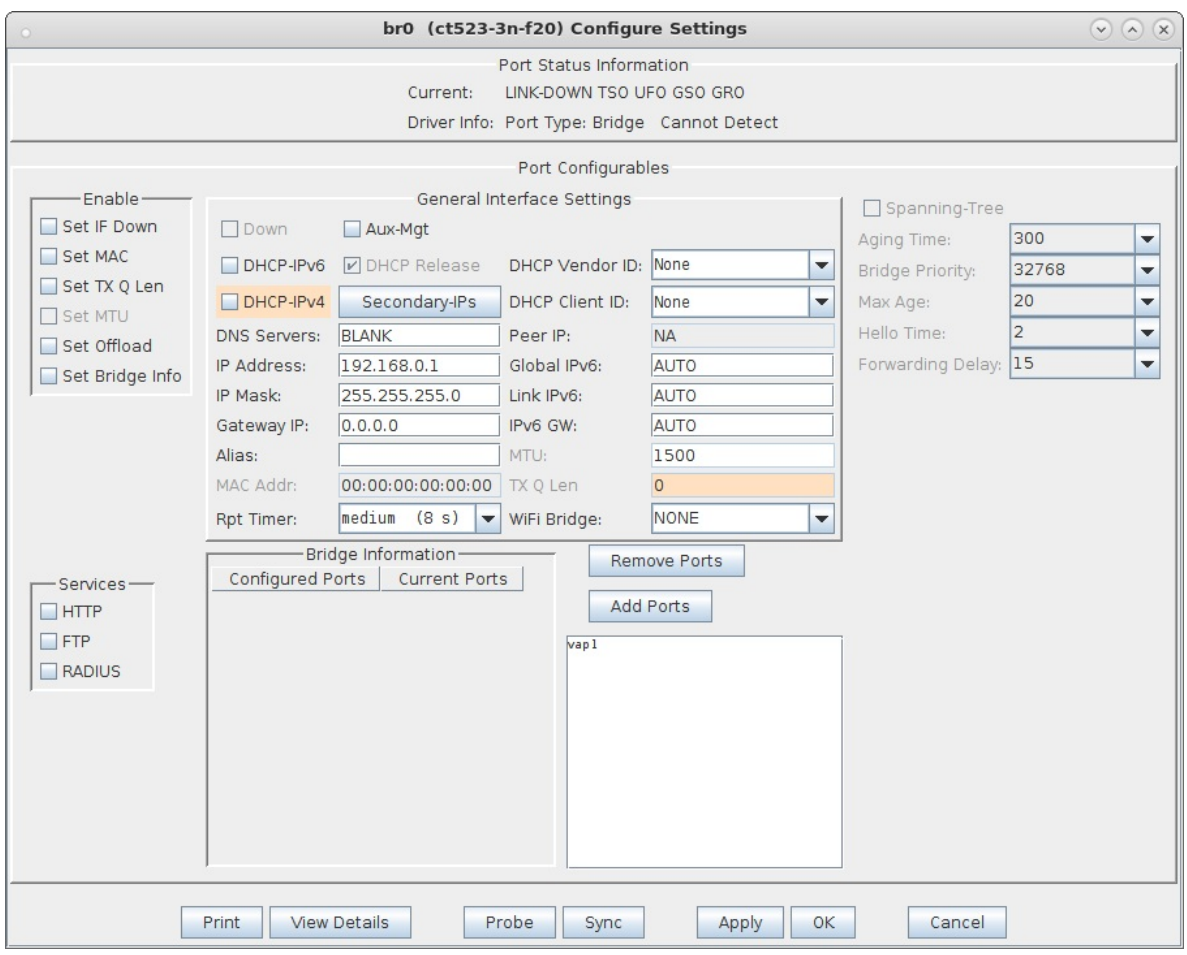

C. Select Sync to verify vap1 is a configured and current bridge member.

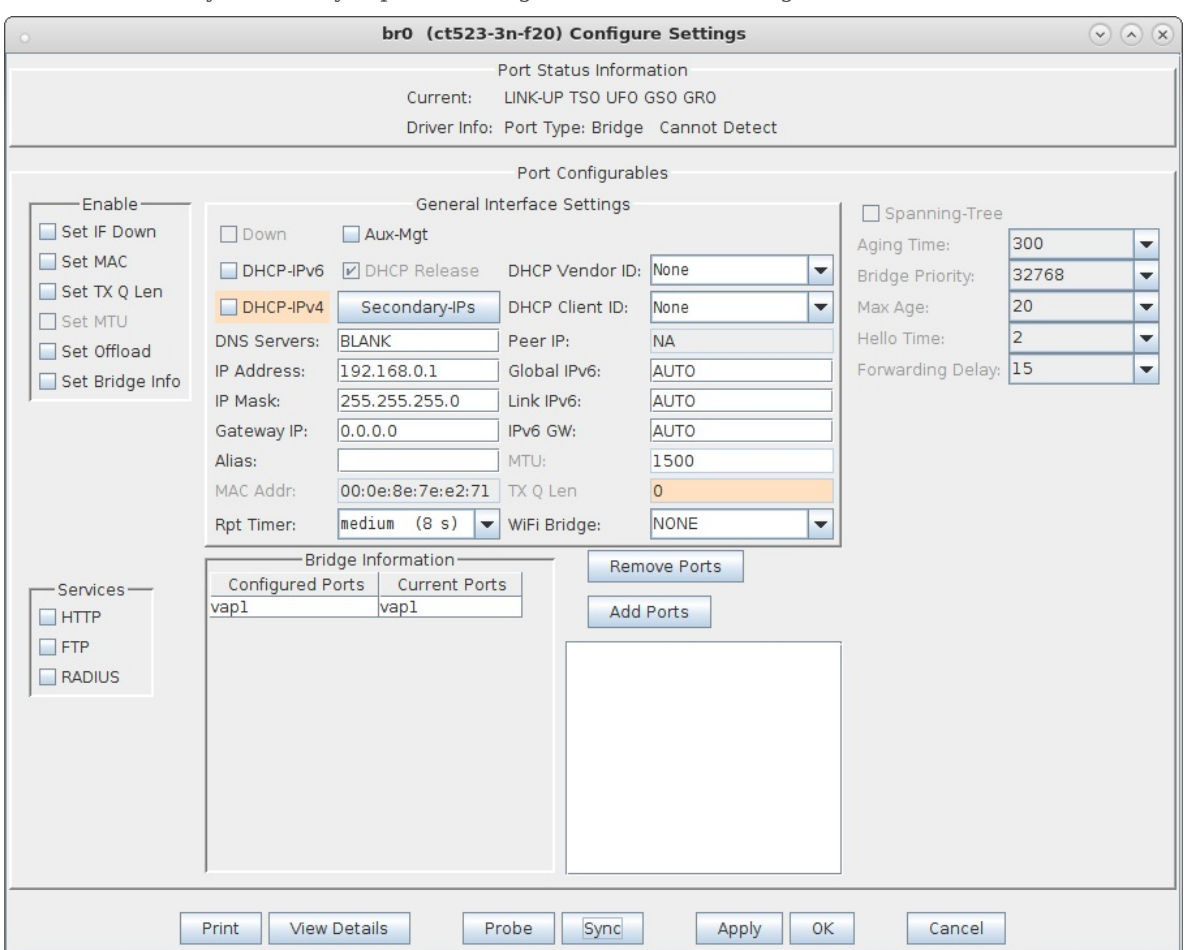

D. Go to Netsmith, right-click the bridge and select Modify to add DHCP service. Select the DHCP checkbox at the bottom, then fill in the DHCP Lease Time, DHCP DNS, DHCP Range Min, DHCP Range Max and DHCP Domain if needed, then select OK.

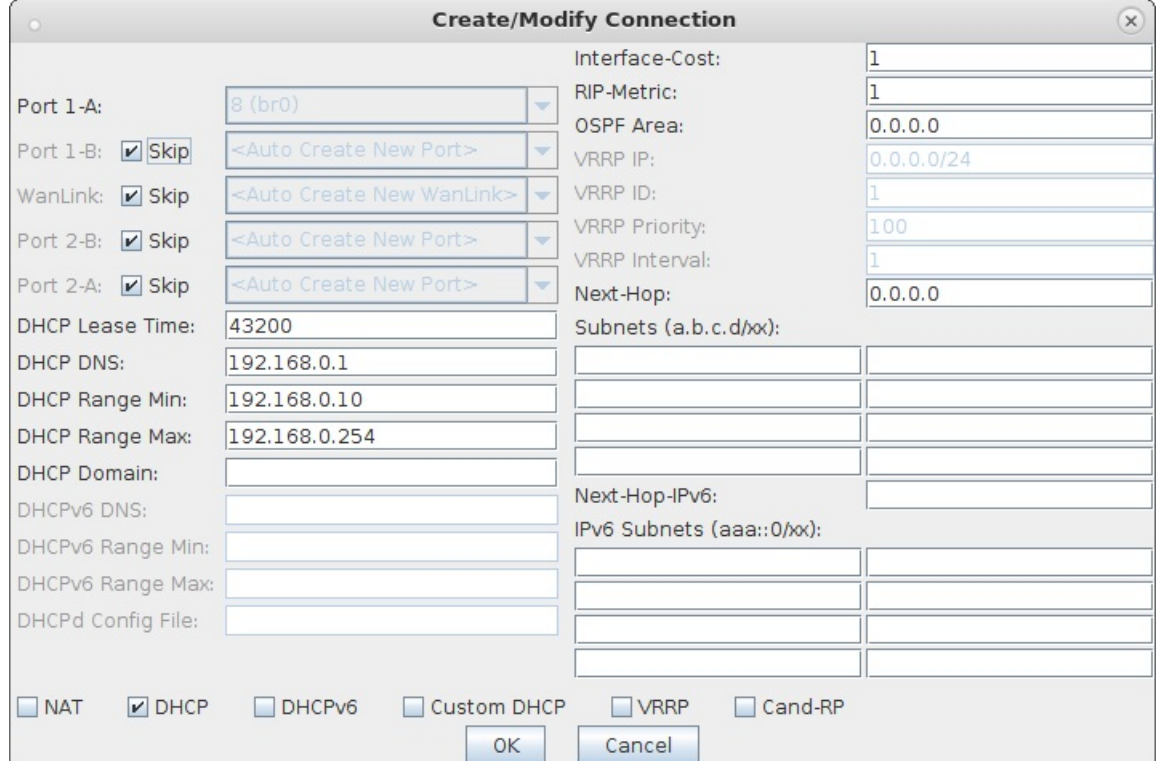

E. Go to Netsmith, right-click in a free area and select New Router and select OK. Then drag the bridge br0 into the virtual router and select Netsmith Apply.

For more information see Virtual Router with DHCP [Cookbook](http://ctlocal/cookbook.php?vol=ice&book=Virtual+Router+with+DHCP+Service) (skip the wanlink portion)

- 3. Add a RADIUS server to the bridge device.
	- A. Go to Netsmith, right-click the bridge and select Modify Port to add RADIUS service.
	- B. Select the RADIUS checkbox, then select OK.

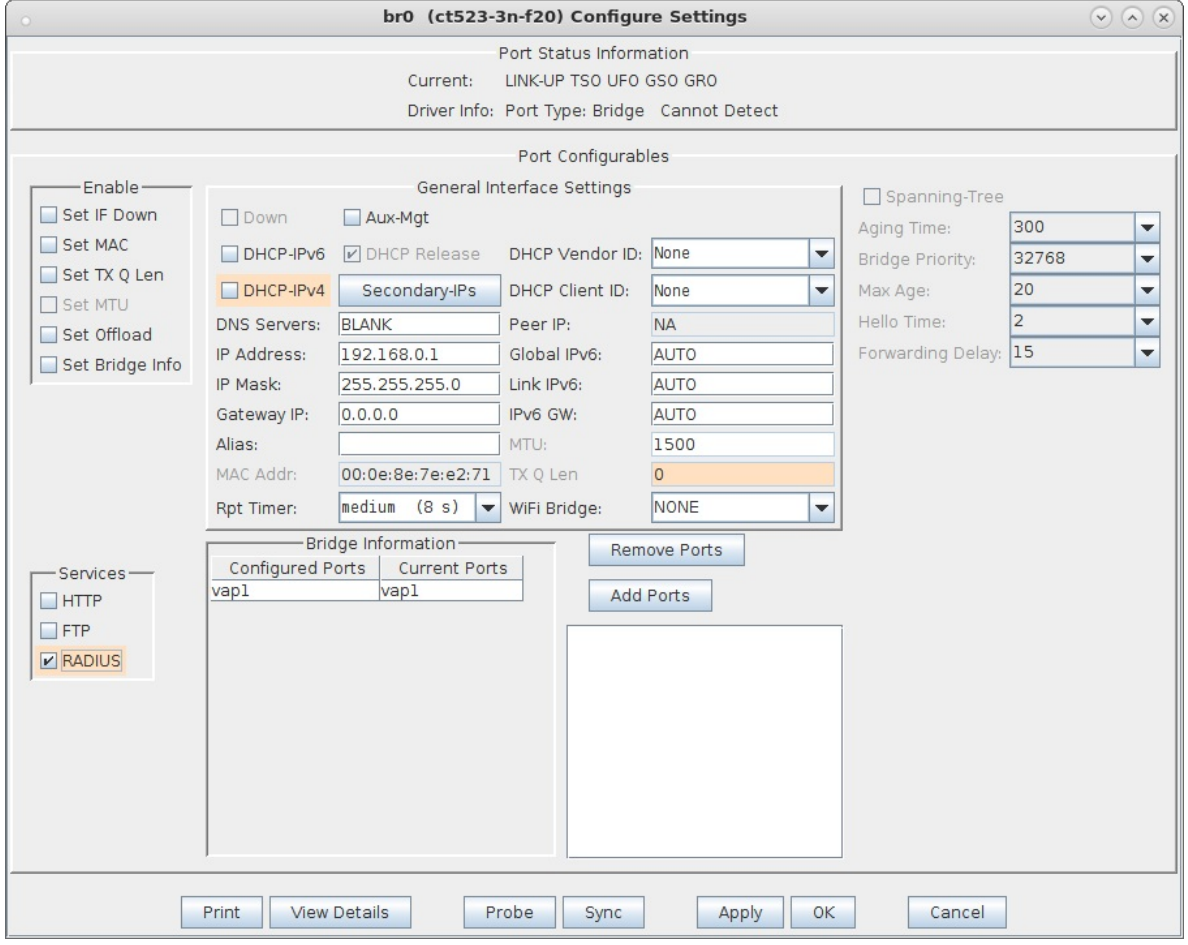

C. Setup the following configuration files to start the RADIUS service. You will need to create these files, but the certificate files can be created by running the lf kinstall script with the --do\_radius option.

# **/etc/hostapd.radius\_clients**

0.0.0.0/0 lanforge

#### **/etc/hostapd.eap\_user**

"dot11r.user" PEAP "dot11r.user" MSCHAPV2 "!!dot11r123" [2]

## **/home/lanforge/wifi/hostapd\_br0.conf**

interface=br0 driver=wired logger\_syslog=-1 logger\_syslog\_level=2 logger\_stdout=-1 logger stdout level=2 ctrl\_interface=/var/run/hostapd ctrl interface group=0 eapol key index workaround=0 eap\_server=1 eap\_user\_file=/etc/hostapd.eap\_user server id=ct523-3n-f20 #Your server\_id will be different. radius server auth port=1812 radius\_server\_clients=/etc/hostapd.radius\_clients

ca\_cert=/etc/raddb/certs/ca.pem server\_cert=/etc/raddb/certs/server.pem private key=/etc/raddb/certs/server.key private\_key\_passwd=lanforge

D. Verify that there are three hostapd processes running with the command:

ps auxwww |grep hostapd

which should show something similar to the following:

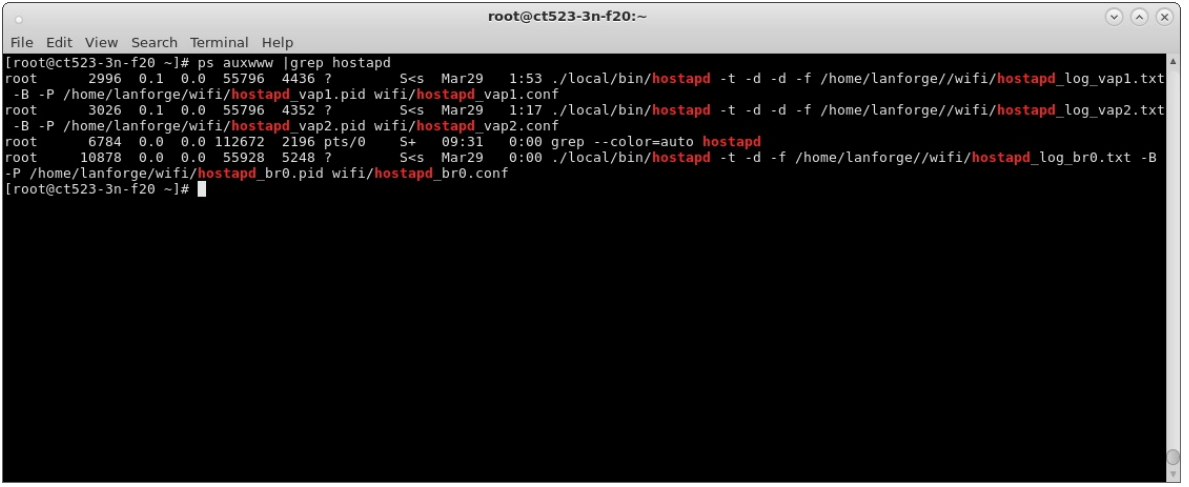

4. Create a second bridge device for the second virtual access point, vap2.

Each vap in the 802.11r network requires its own bridge so that the bridge device receive logic can correctly process packets from each vap during fast-transition client roaming.

A. Go to Netsmith, right-click in a free area, select New Bridge, enter Quantity 1 and a Bridge Name, then select Apply. Sync Netsmith to view the new bridge.

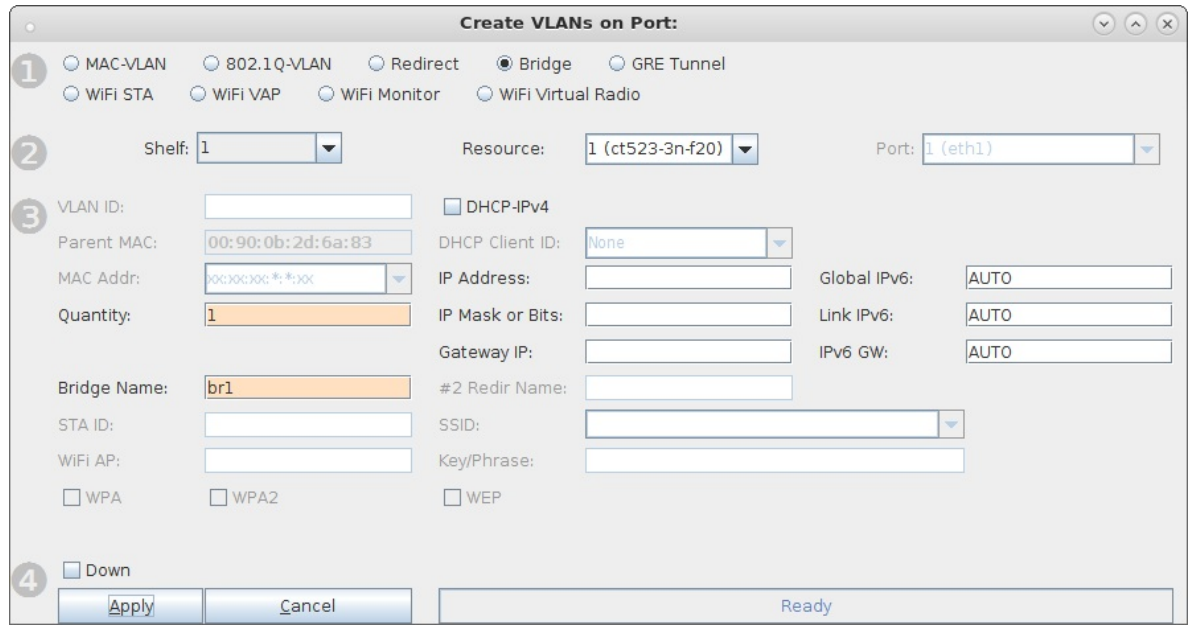

B. Right-click the new bridge and select Modify Port to add vap2 as a bridge member.

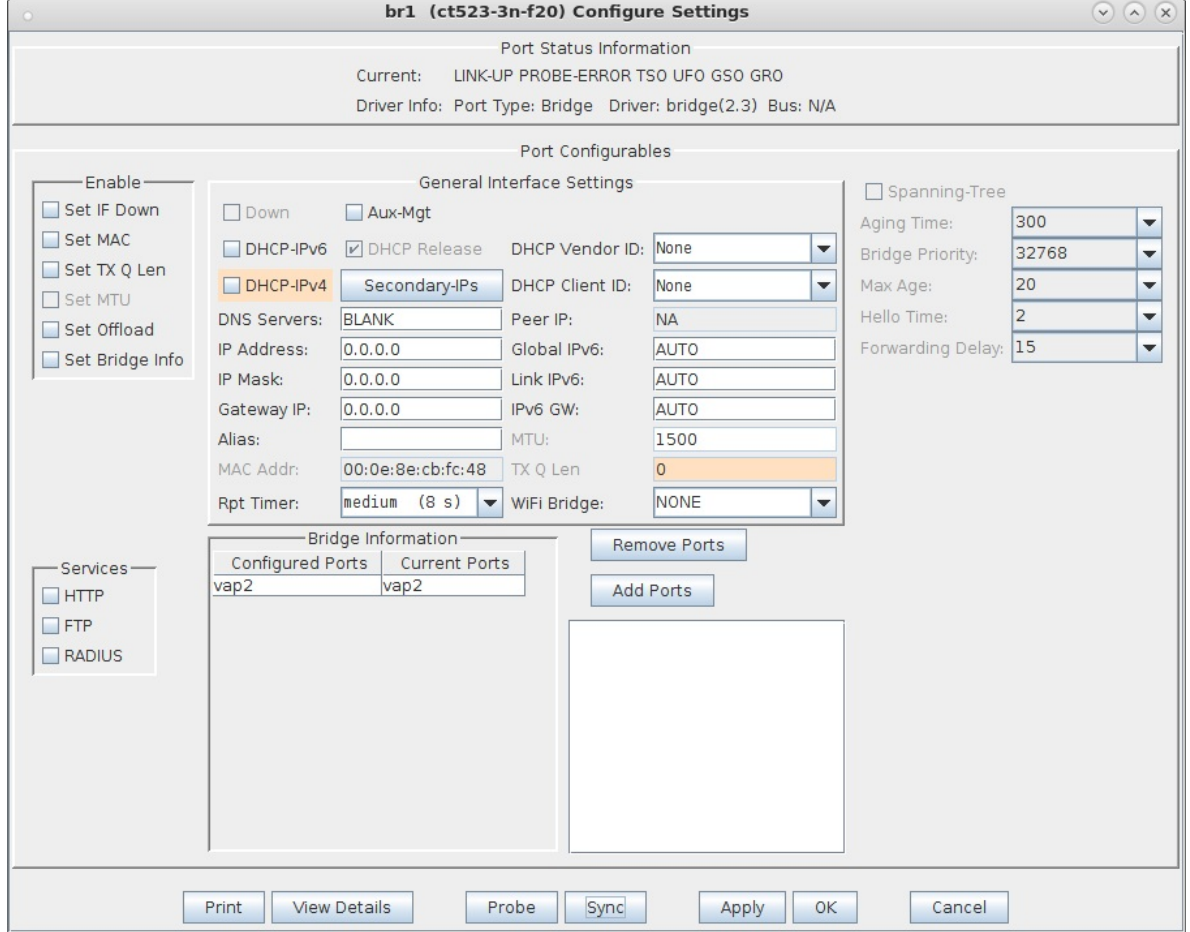

5. Each bridge will share a connection to a redirect device (rdd) pair so that FT messages can be sent and received.

A. In Netsmith, right-click in a free area and select New Connection to create an rdd pair. Select **Skip** for Port 1-B, WanLink and Port 2-B then select OK. Select Netsmith Apply after creating the new connection.

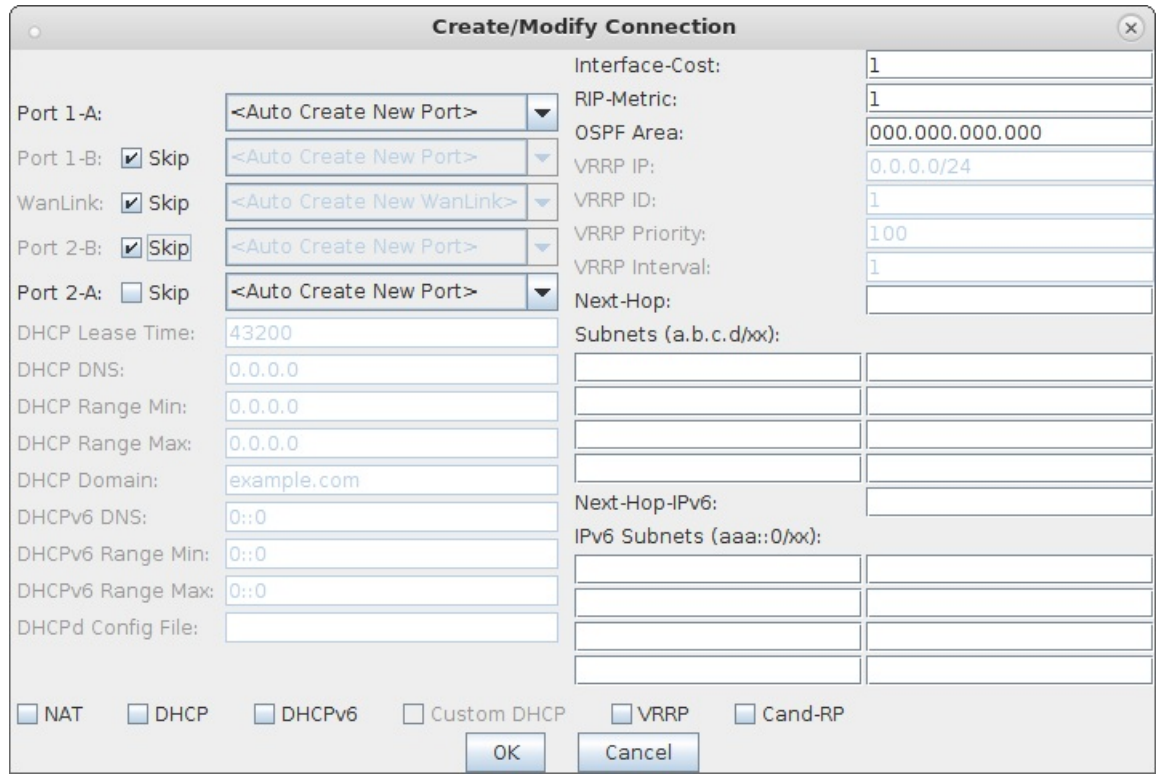

B. Right-click and select Modify Port br0, then add rddVR0 to br0, select Add Ports then select Apply. Your rddVRX numbering may differ depending on what other Netsmith objects are created.

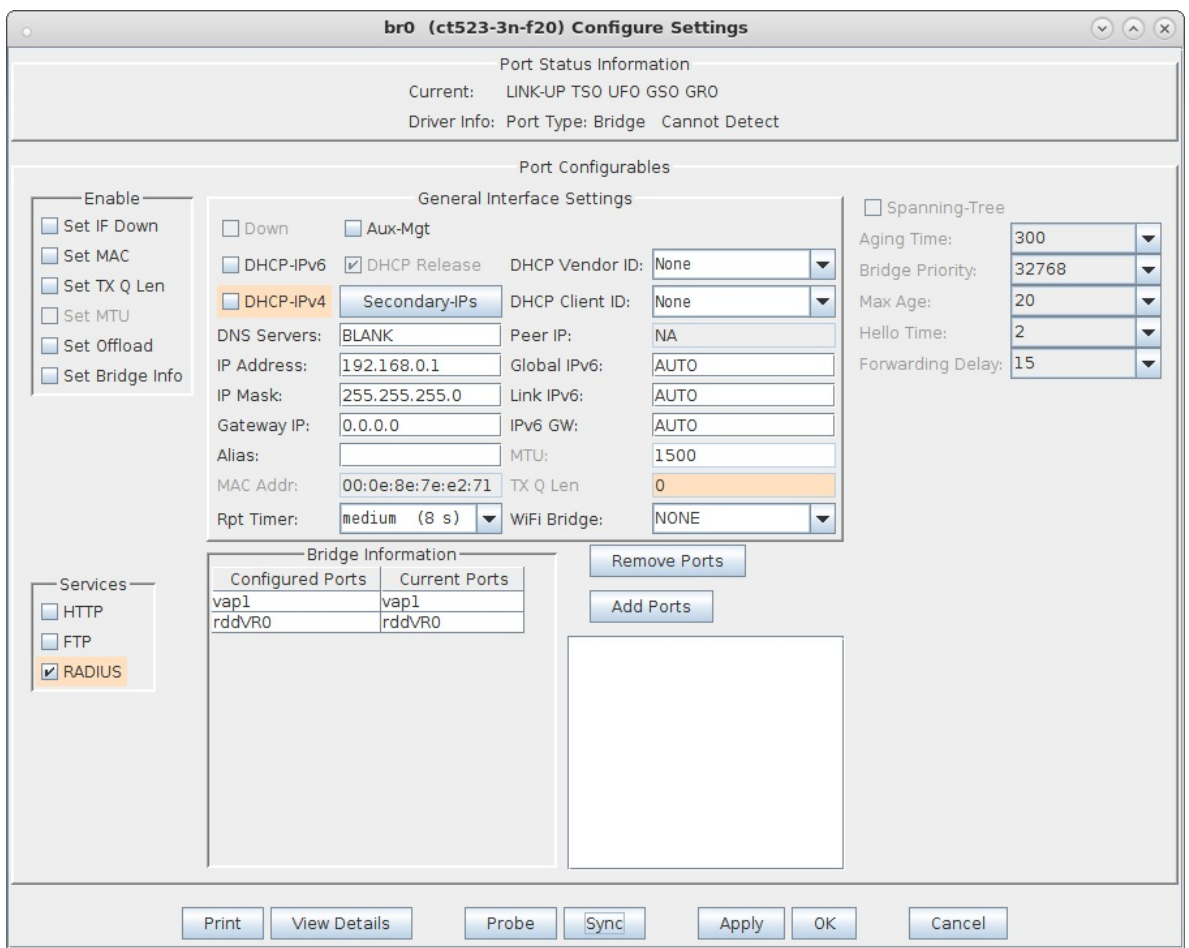

C. Right-click and select Modify Port br1, then add rddVR1 to br1, select Add Ports then select Apply. Your rddVRX numbering may differ depending on what other Netsmith objects are created.

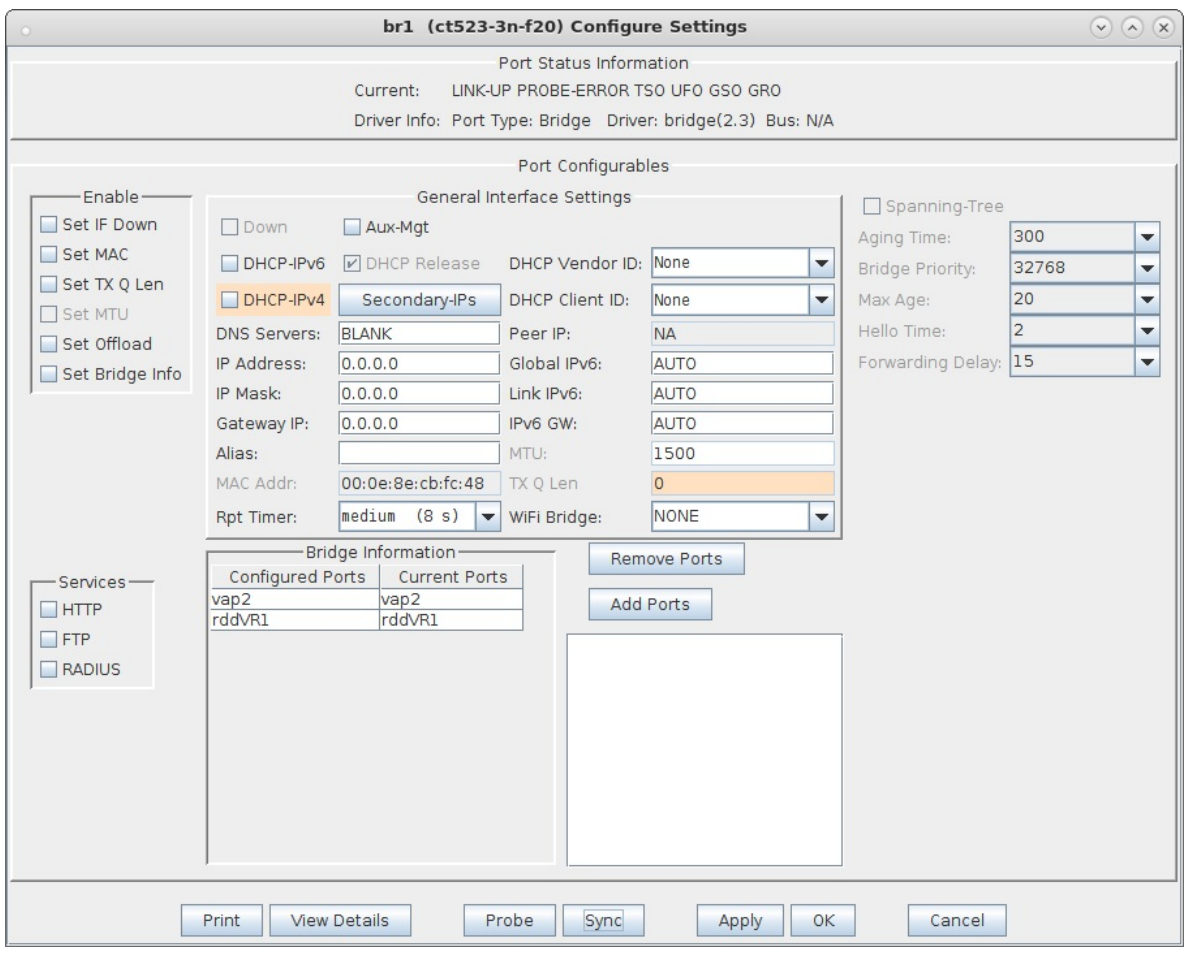

D. The final Netsmith display should show the two bridged virtual access points connected by a rdd pair

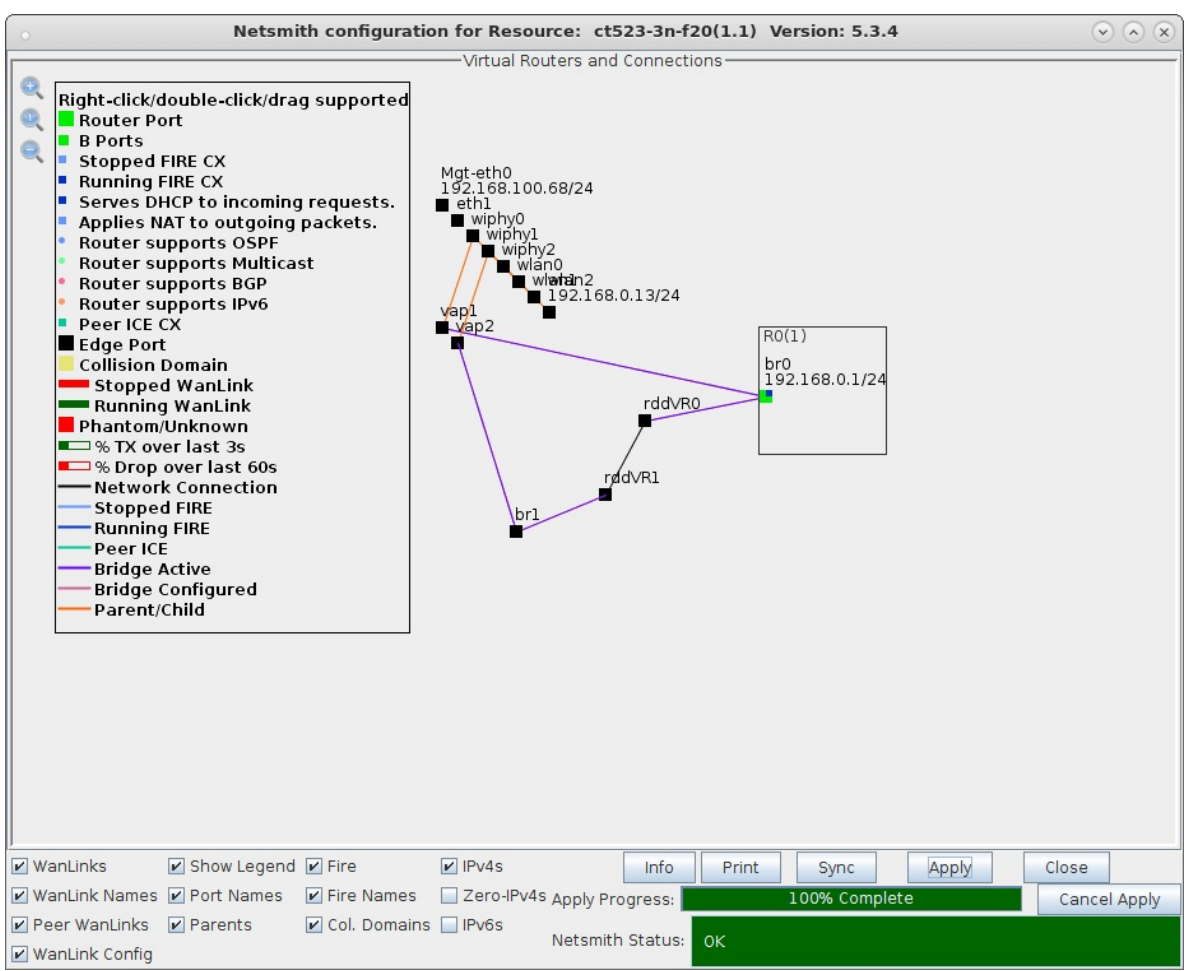

- 6. Connect clients and force them to roam from vap to vap. This can be accomplished with a wpa\_cli command for one or two clients or the Mobility Plugin Script for many clients. If the system under test is not able to force a roam, a variable attenuator on each vap radio may help induce a client to roam as the signal strength from vap to vap is varied.
	- A. Client connected to vap1.

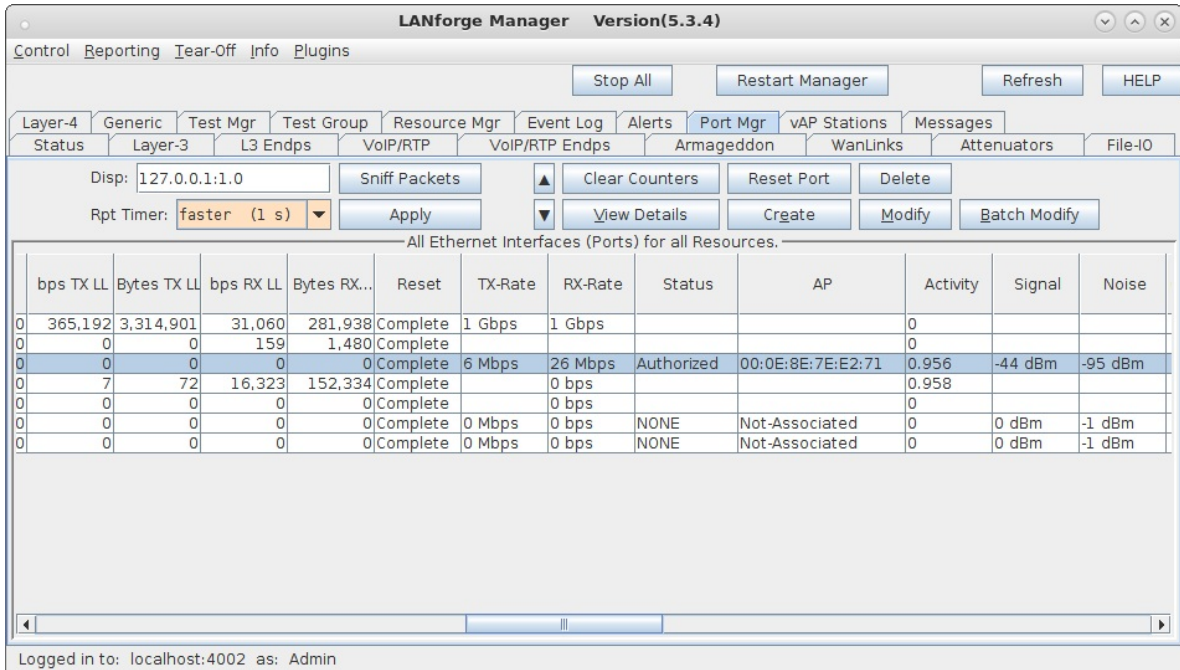

B. Client roams to vap2.

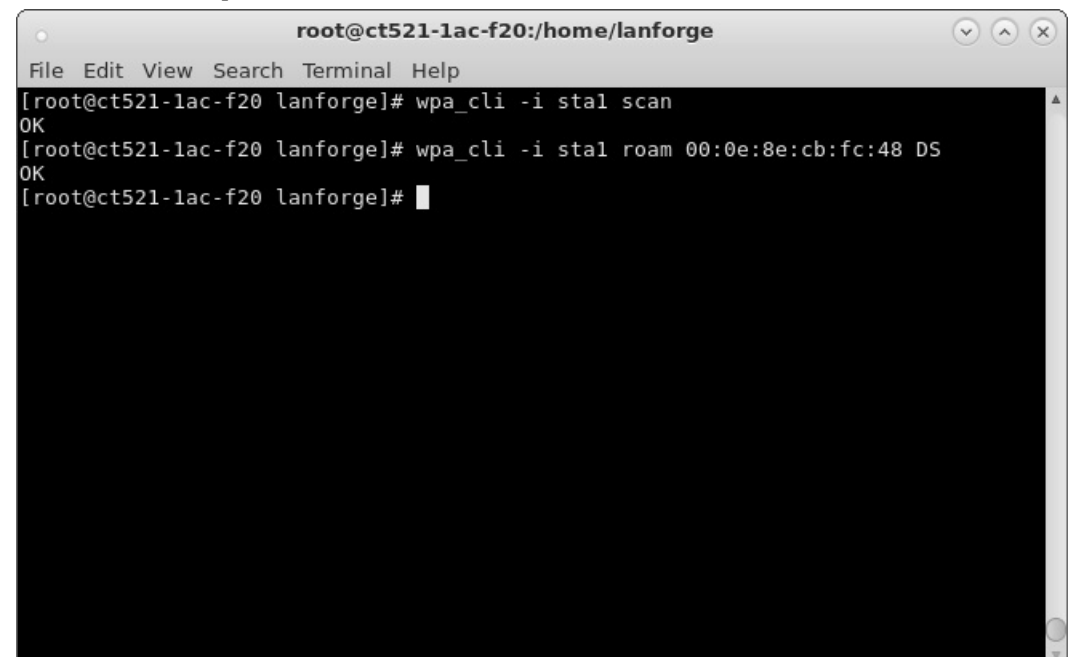

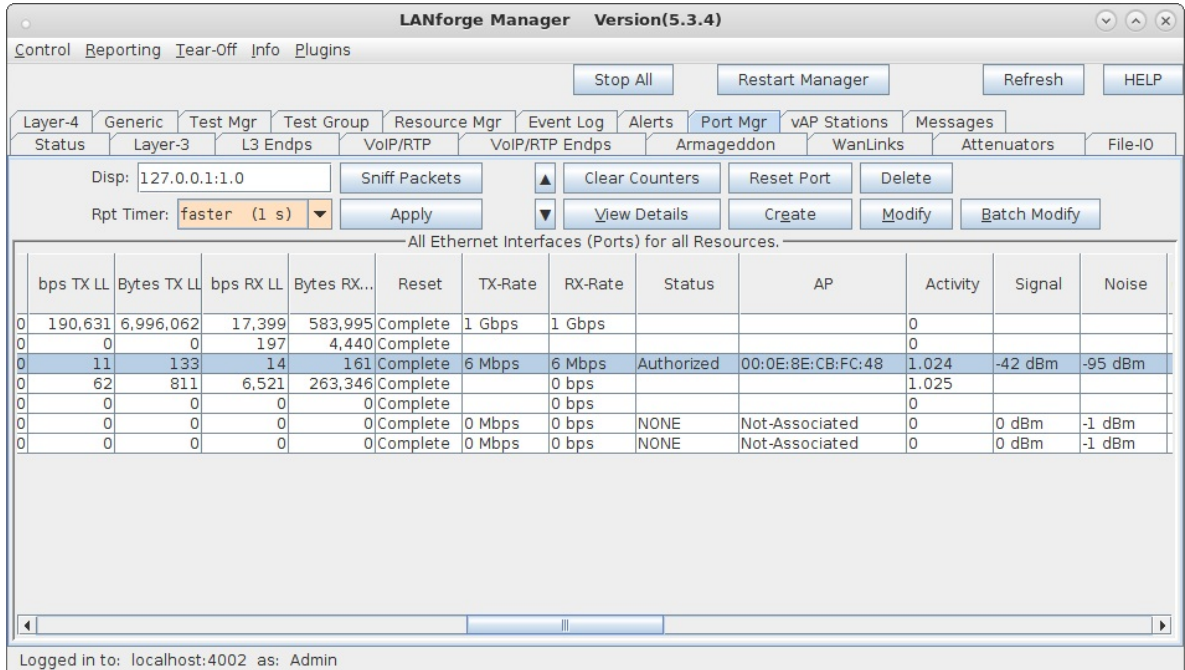

C. Client roams back to vap1.

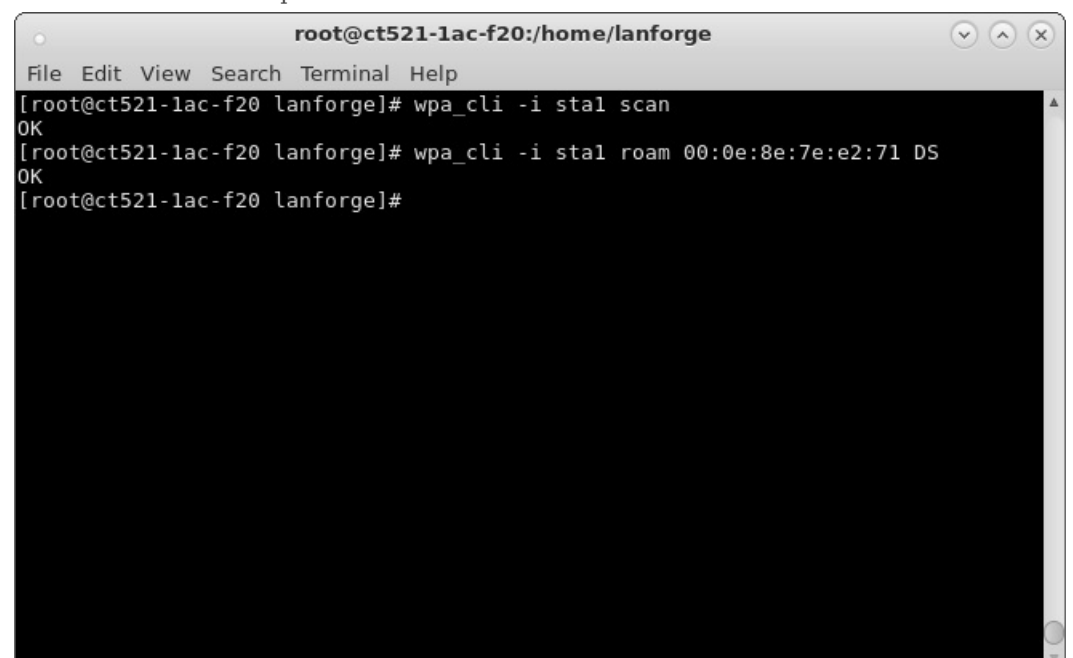

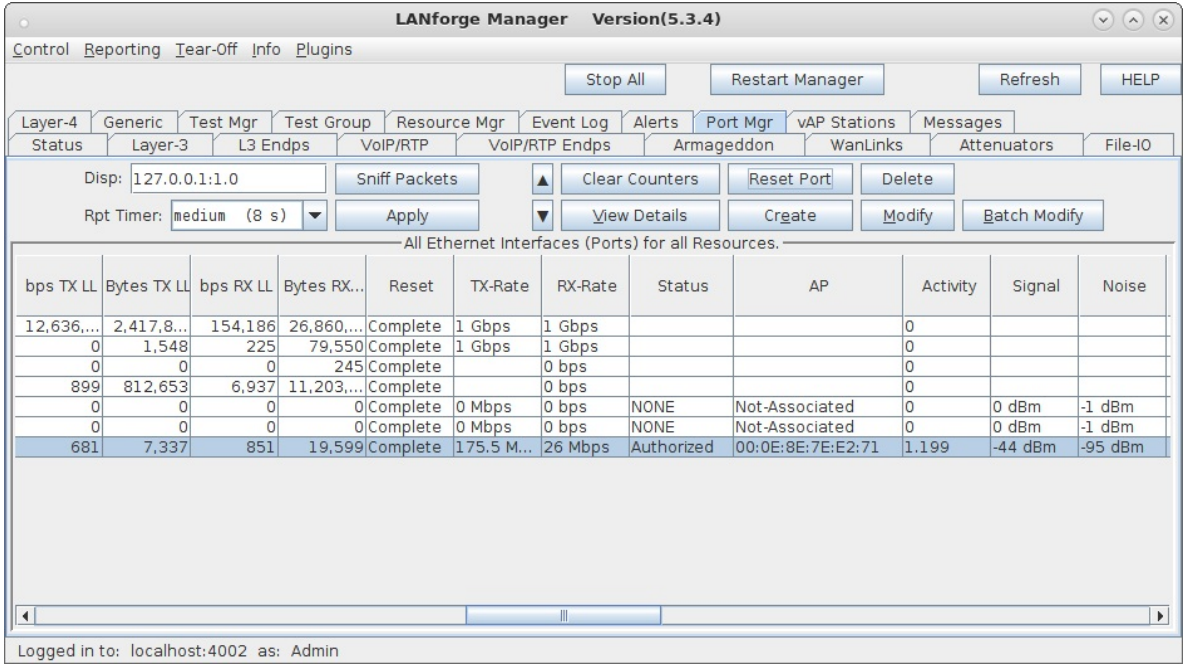

D. FT messaging in hostapd logs.

root@ct523-3n-f20:/home/lanforge/wifi  $\odot$   $\odot$   $\odot$ File Edit View Search Terminal Help [root@ct523-3n-f20 wifi]# tail -f hostapd\_log\_vap2.txt |grep FT<br>1459376710.817415: FT: Received authentication frame: STA=00:0e:8e:56:0b:b5 BSSID=00:0e:8e:cb:fc:48 transaction=1 1459376710.817422: FT: Received authentication frame IEs - hexdump(len=143): 30 26 01 00 00 0f ac 02<br>01 00 00 0f ac 04 01 00 00 0f ac 03 00 00 01 00 c9 73 8a 1c fd 4a 81 dc fa 6c 2c 8f c6 f4 c9 4f 36<br>03 al al 01 37 60 00 0 37 31 1459376710.817479: FT: STA R0KH-ID - hexdump(len=12): 30 30 30 65 38 65 37 65 65 32 37 31<br>1459376710.817491: FT: Requested PMKR0Name - hexdump(len=16): c9 73 8a 1c fd 4a 81 dc fa 6c 2c 8f c6 f4 c9 4f 1459376710.817512: FT: Derived requested PMKRIName - hexdump(len=16): e6 60 05 31 e8 97 7c 2f 31 41<br>1459376710.817512: FT: Selected PMK-R1 - hexdump(len=32): [REMOVED]<br>1459376710.818751: FT: Selected PMK-R1 - hexdump(len=3 1459376710.817512: FT: Derived requested PMKR1Name - hexdump(len=16): e6 60 05 31 e8 97 7c 2f 31 41 65 37 65 65 32 37 31<br>1459376710.818396: 1459376710.818397: vap2: STA 00:0e:8e:56:0b:b5 IEEE 802.11: authentication OK (F 1459376710.818413: 1459376710.818414: vap2: STA 00:0e:8e:56:0b:b5 MLME: MLME-AUTHENTICATE.indication 1459376710.821931: FT: Reassoc Req IEs - hexdump(len=211): 00 0b 38 30 32 31 31 72 2d 73 73 69 64 01<br>08 0c 12 18 24 30 48 60 6c 30 26 01 00 00 0f ac 02 01 00 00 0f ac 04 01 00 00 0f ac 03 00 00 01 00<br>e6 60 05 31 e8 97 7c 2 10 10 11 22 11 11 38 48 85 67 b5 da 12 ef 57 55 d4 07 9c d6 5a bf e2 7a ee c6 e3 45 02 19 61 dc 75<br>be 63 ae 24 47 01 06 00 0e 8e cb fc 48 03 0c 30 30 30 65 38 65 37 65 65 32 37 31 2d 1a ef 11 1b ff f 32 37 31 32 37 31<br>1459376710.822506: FT: MIC data - hexdump(len=6): 00 0e 8e 56 0b b5<br>1459376710.822524: FT: MIC data - hexdump(len=6): 00 0e 8e cb fc 48<br>1459376710.822534: FT: MIC data - hexdump(len=1): 06<br>1459376710.822541: FT: M

E. A wireless capture of over-the-air packets shows the transition.

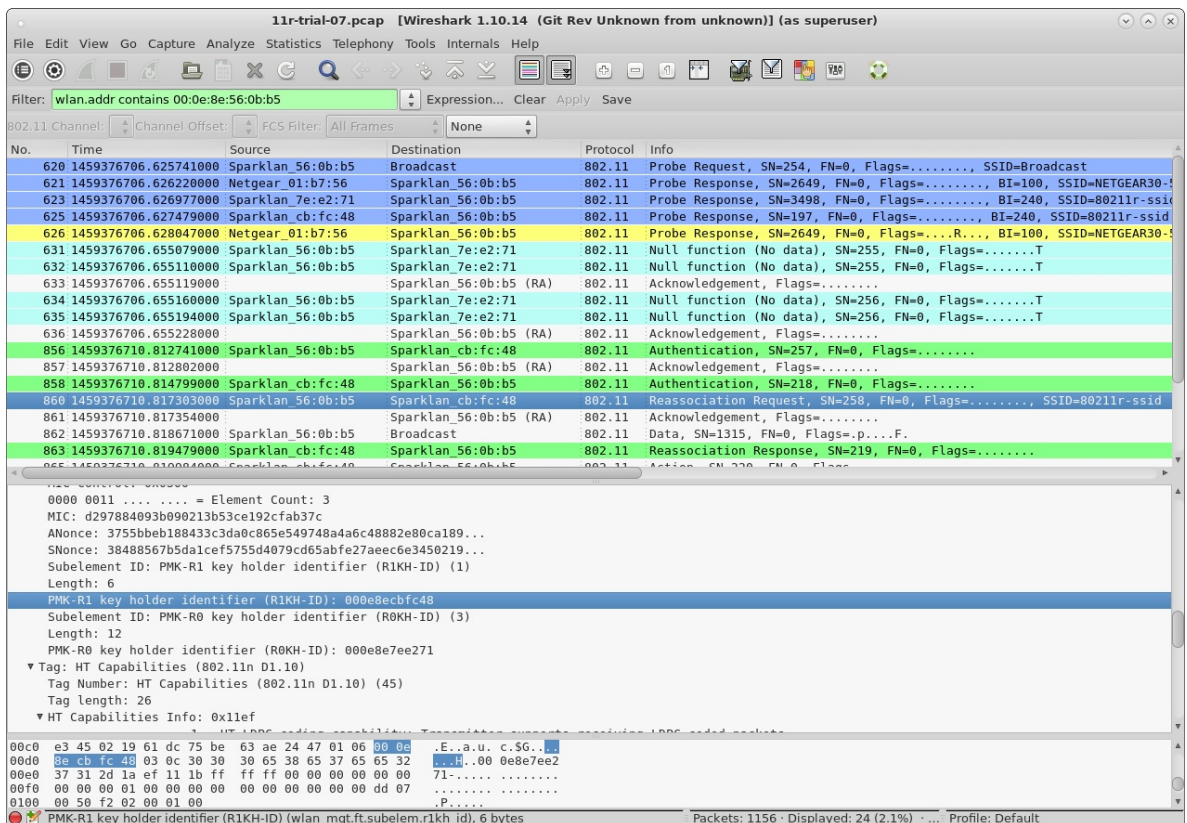

F. Output graph of the Mobility Plugin script of several roaming stations.

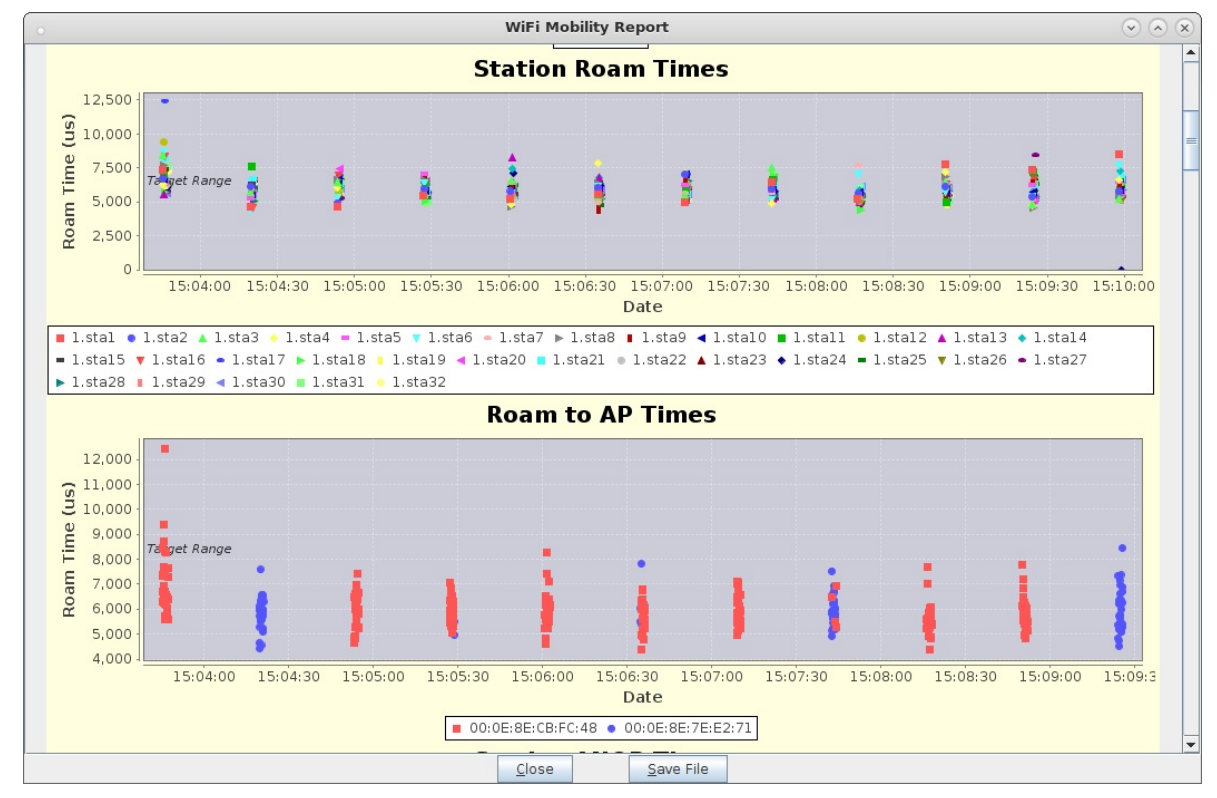

Candela Technologies, Inc., 2417 Main Street, Suite 201, Ferndale, WA 98248, USA www.candelatech.com | sales@candelatech.com | +1.360.380.1618